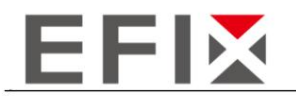

# eSteer10 Manual de usuario

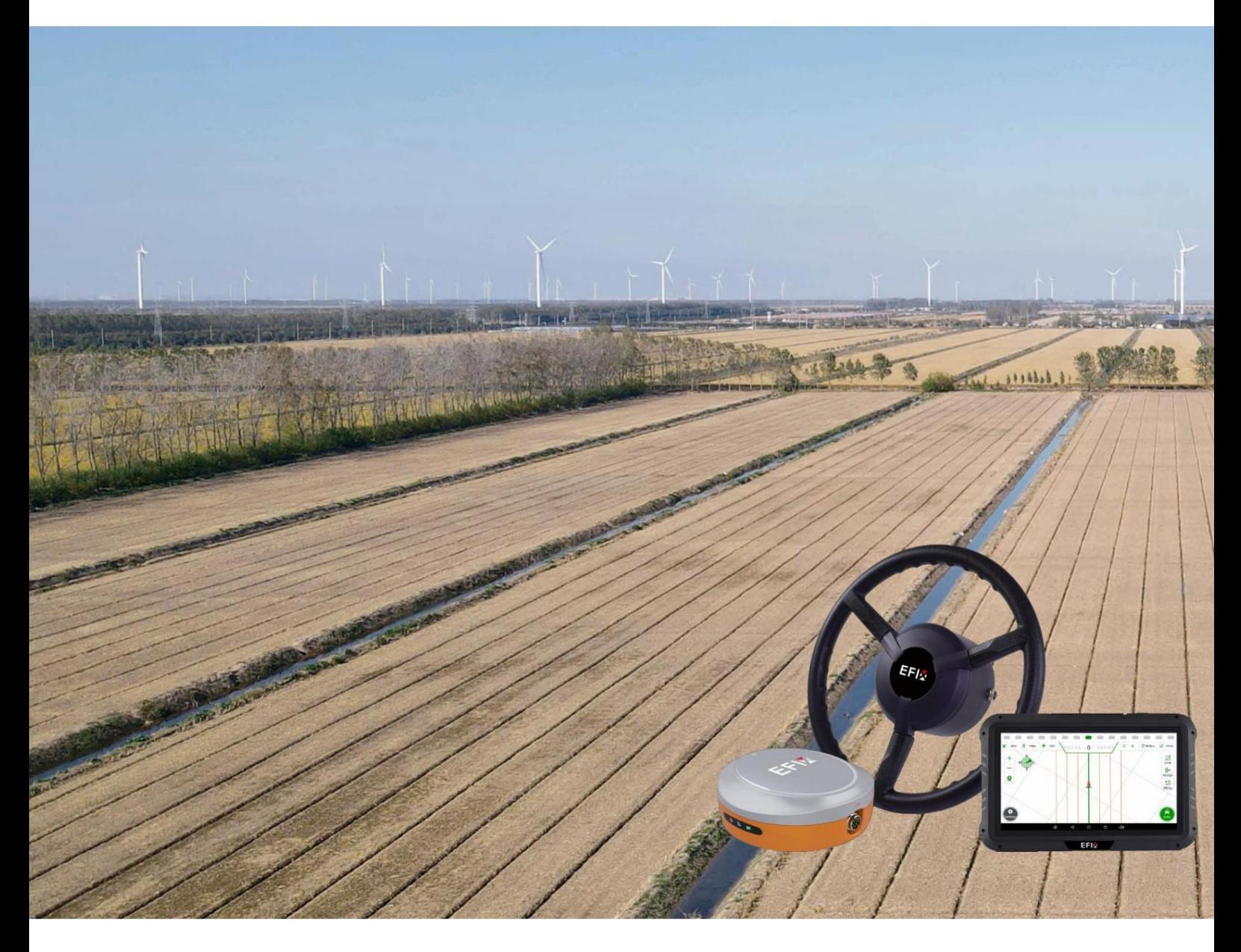

1

# AGRICULTURA DE PRECISIÓN EFIX

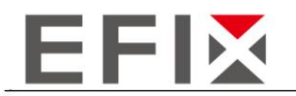

# Contenido

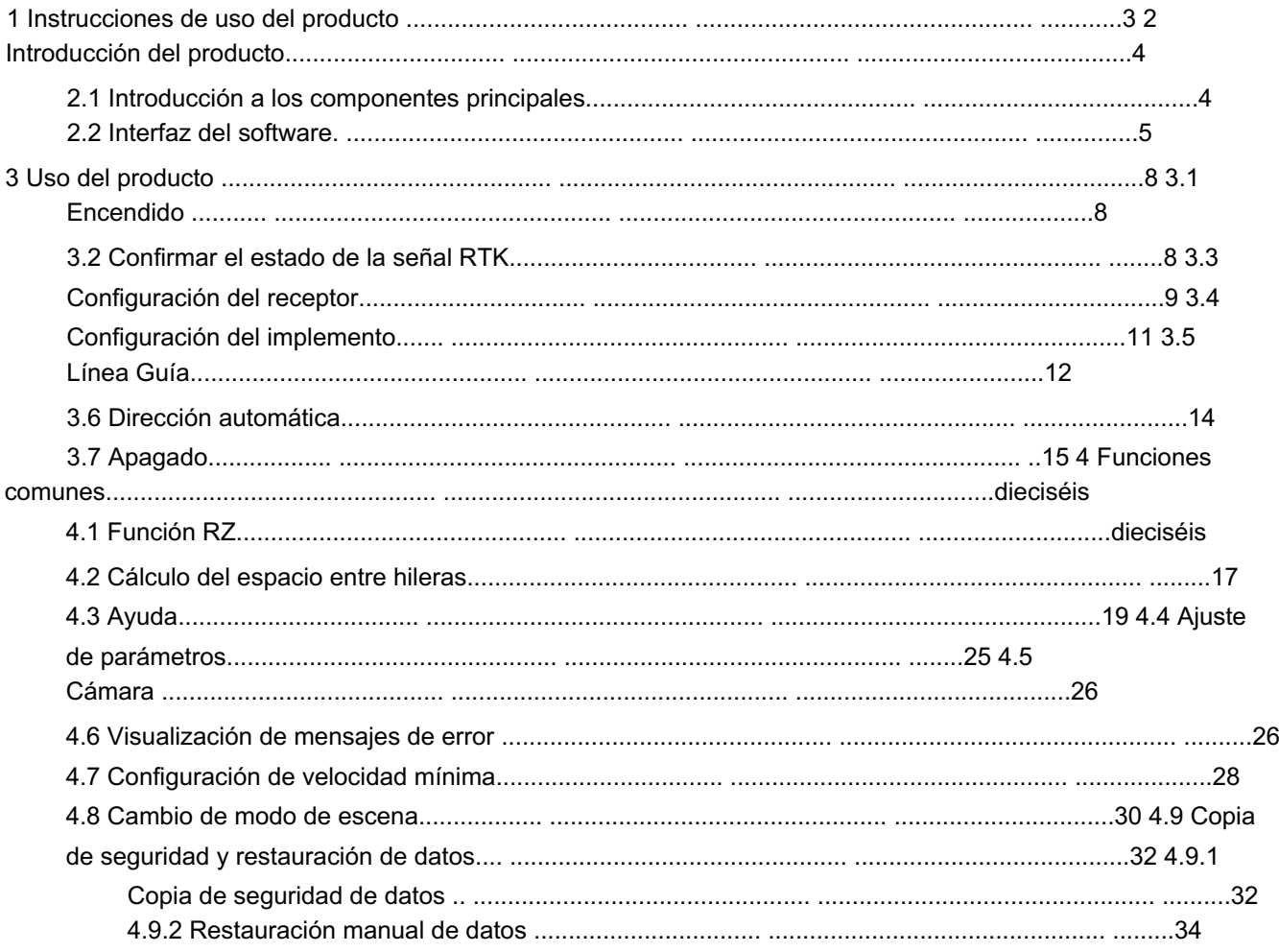

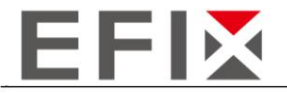

## 1 Instrucciones de uso del producto

Según los diferentes métodos de instalación, la antena satelital de techo aumentará la altura del vehículo entre 10 y 15 cm. Al entrar o salir de un garaje o conducir en áreas con restricciones de altura, se debe prestar atención a la seguridad del equipo del techo para evitar daños a la antena y los cables.

Cuando el equipo no esté en uso durante un período prolongado, desconecte el cable de alimentación para evitar que se agote la batería.

El uso del sistema de conducción autónoma está estrictamente prohibido durante horas no operativas y en áreas no operativas.

Cuando el equipo esté activado en modo de conducción autónoma, el conductor no deberá abandonar la cabina del conductor. Sin ingresar información, el sistema de conducción autónoma no puede detectar obstáculos u otras condiciones externas en el camino de conducción. Tenga cuidado y evite daños causados por objetos externos.

Está estrictamente prohibido el desmontaje o instalación no autorizada del equipo. Cualquier acción distinta a la operación normal debe realizarse según el manual de instrucciones o mediante comunicación directa con el personal técnico de nuestra empresa. Durante el uso del equipo, asegúrese de que los dispositivos dentro de la cabina del conductor sean impermeables. Se deben tomar medidas de protección al realizar la limpieza del vehículo o tareas similares para proteger el equipo.

Siga estrictamente las instrucciones y absténgase de realizar cambios arbitrarios en los parámetros del software.

Cualquier falla de hardware del equipo o daño causado por error humano no está cubierto por la garantía.

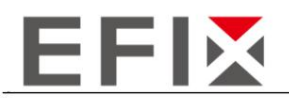

# 2 Introducción del producto

### 2.1 Introducción a los componentes principales

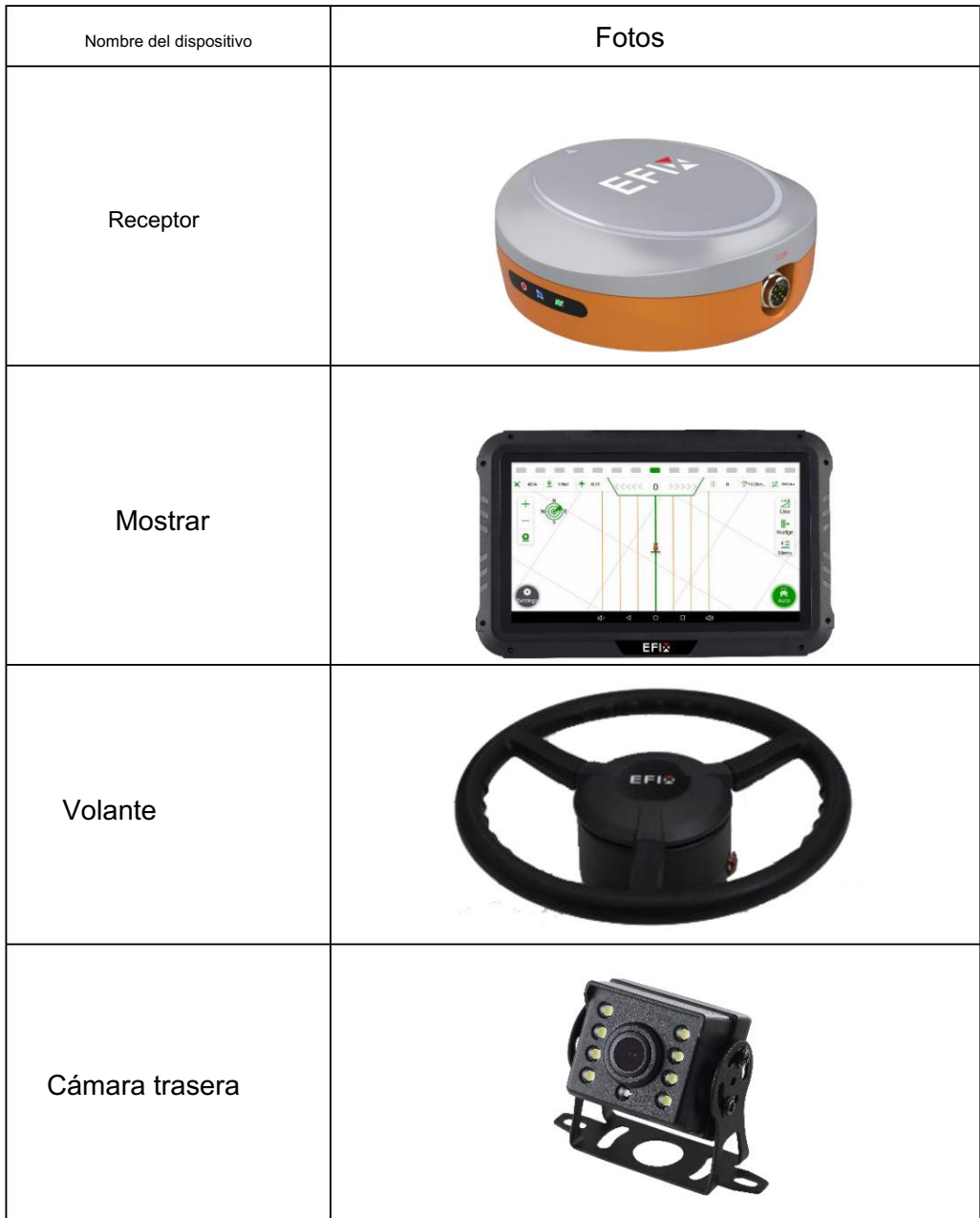

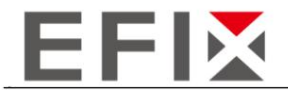

### 2.2 Interfaz del programa

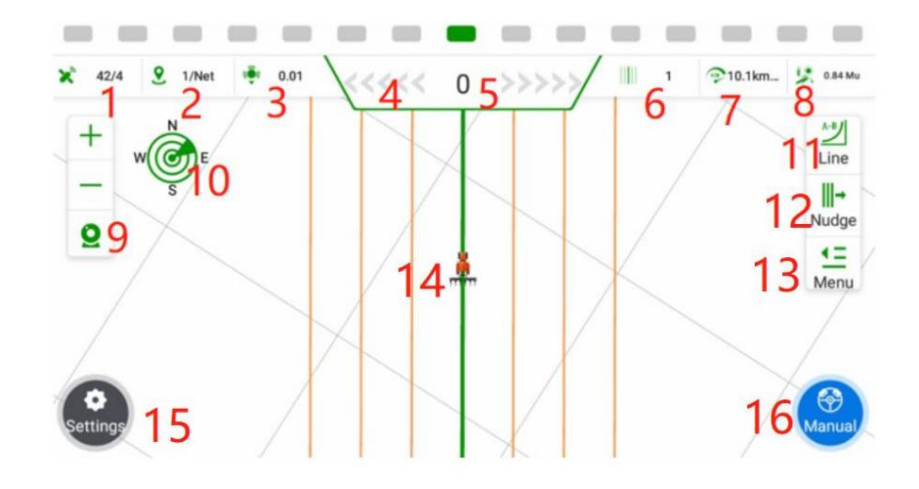

1. Información de satélites: X/Y, donde X representa el número de satélites que se están rastreando e Y representa el estado diferencial. Cuando Y=4, indica que el diferencial RTK (Cinemática en tiempo real) está funcionando normalmente.

2. Estado de la señal de la estación base: X/Y, donde X representa el tiempo de retardo de la señal e Y puede ser un valor numérico que indica el número de canal actual, o "NET" que indica el uso de estaciones base basadas en red.

3. Precisión de posicionamiento: indica el nivel de precisión al determinar la posición del vehículo.

4. Barra de visualización de desviación lateral: cada cuadrícula representa un error de 1 cm (ajustable).

5. Desviación lateral: los valores negativos indican que el vehículo está en el lado izquierdo de la línea de navegación, mientras que los valores positivos indican que está en el lado derecho.

6. Número de fila actual: muestra la fila actual donde está operando el vehículo, con la fila original numerada como 0.

7. Velocidad del vehículo en tiempo real: muestra la velocidad actual del vehículo.

8. Área de trabajo: El área del campo en la que se trabaja, generalmente medida en acres (ajustable).

9. Ver acercar/alejar: permite acercar o alejar la vista. La función de cámara superpone el fondo con la imagen en vivo de la cámara.

10. Brújula: Muestra la orientación o dirección del vehículo.

11. Guía de línea rápida: proporciona una manera rápida y eficiente de crear una línea de guía para el vehículo.

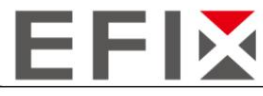

12. Desplazamiento de línea: Indica el desplazamiento o desviación de la línea de guía.

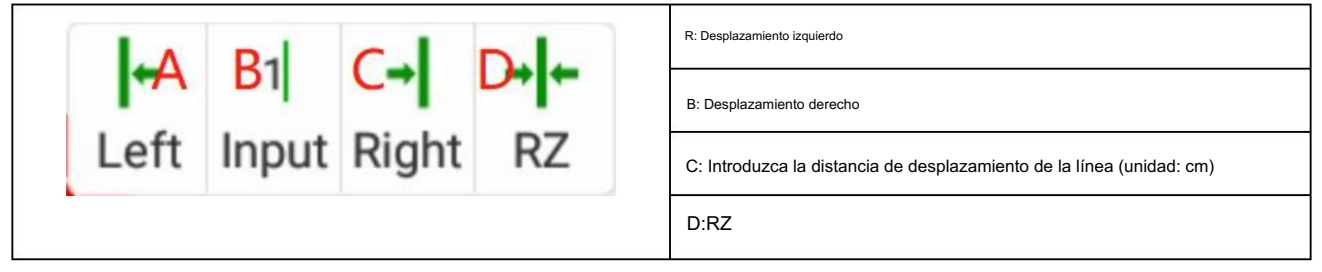

#### 13. Menú: Parámetros, Pistas, Implementos, Modos, Ayuda.

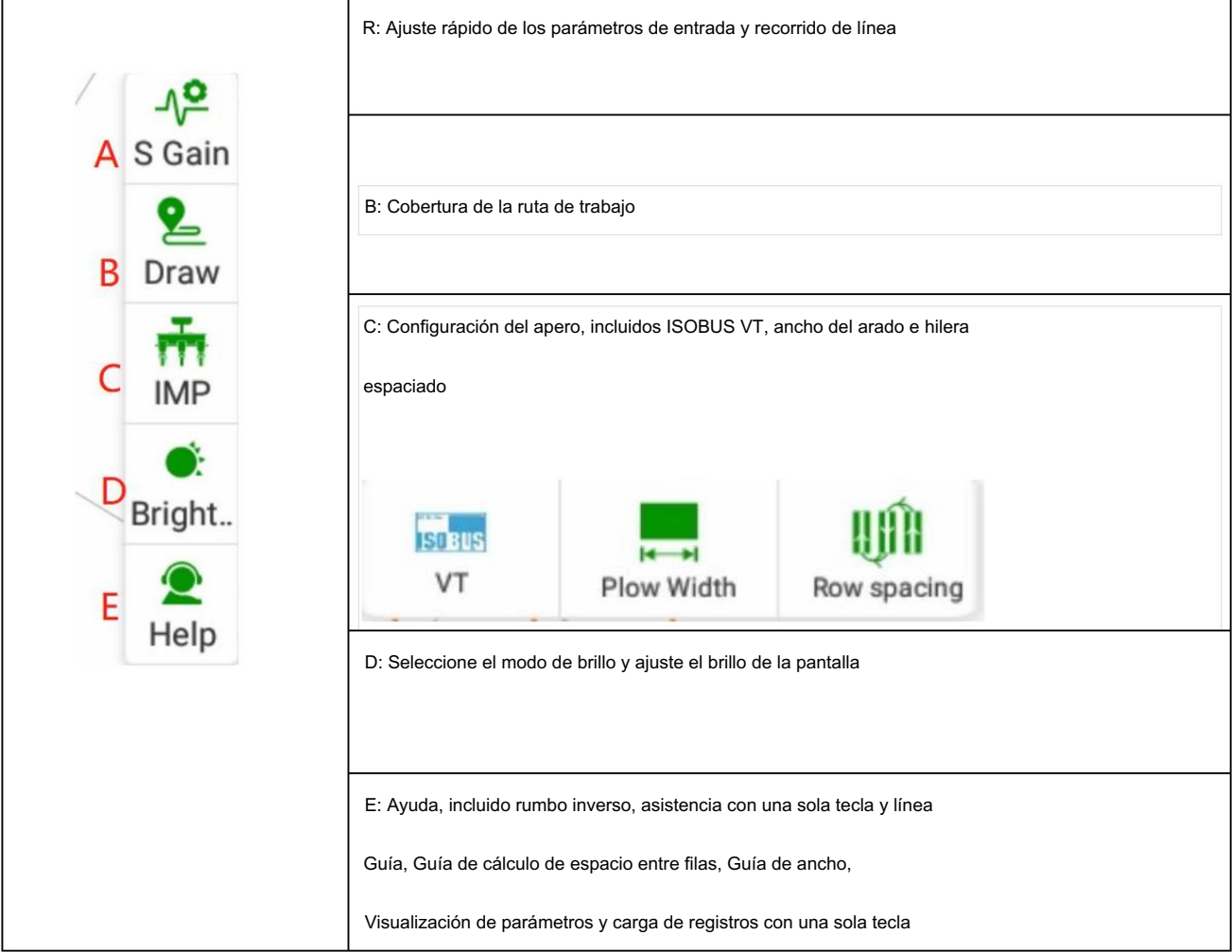

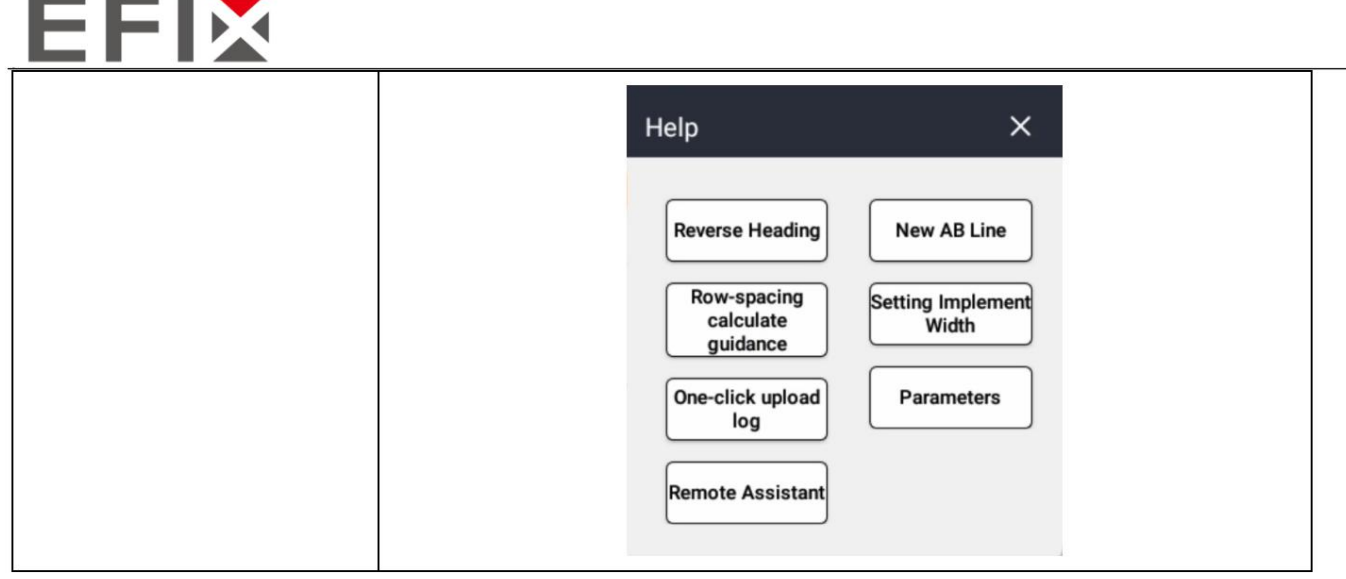

1. Visualización del vehículo y de la línea de

navegación 2. Interfaz de configuración, donde se puede acceder a todas las funciones y configuraciones 3. Visualización y cambio de estado manual/automático

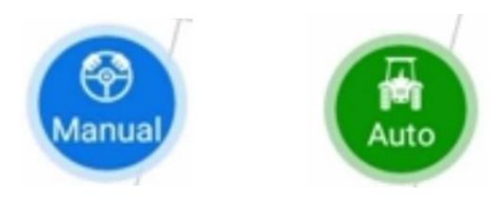

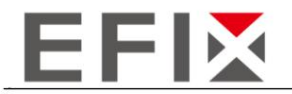

## 3 Uso del producto

### 3.1 Encendido

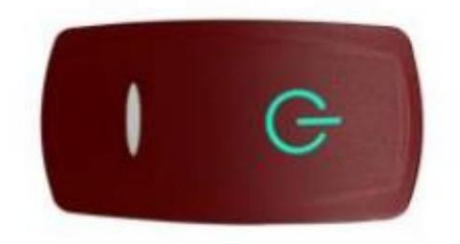

Presione el botón de encendido rojo sobre el monitor y el botón se volverá verde.

### 3.2 Confirmar el estado de la señal RTK

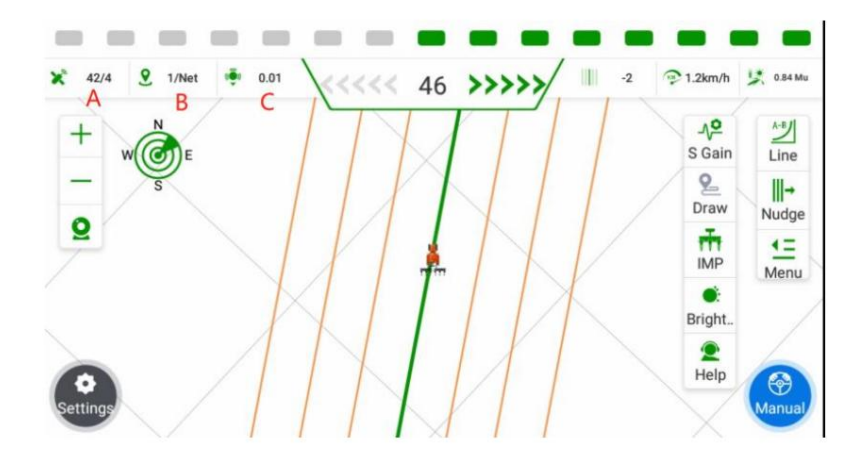

R: X/Y, donde X representa el número de satélites rastreados e Y indica el estado de la señal.

B: X/Y, donde X representa el retardo actual de la señal del satélite e Y representa el modo de señal actual (NET para el modo de estación base de red y un valor numérico para el modo de estación base de radio que indica el canal utilizado actualmente).

C: Error de precisión de posicionamiento actual.

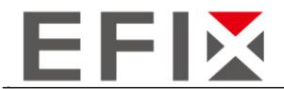

### 3.3 Configuración del receptor

Si la señal no es normal, puede hacer clic en el cuadro de señal en la esquina superior izquierda para acceder a la interfaz de configuración del receptor.

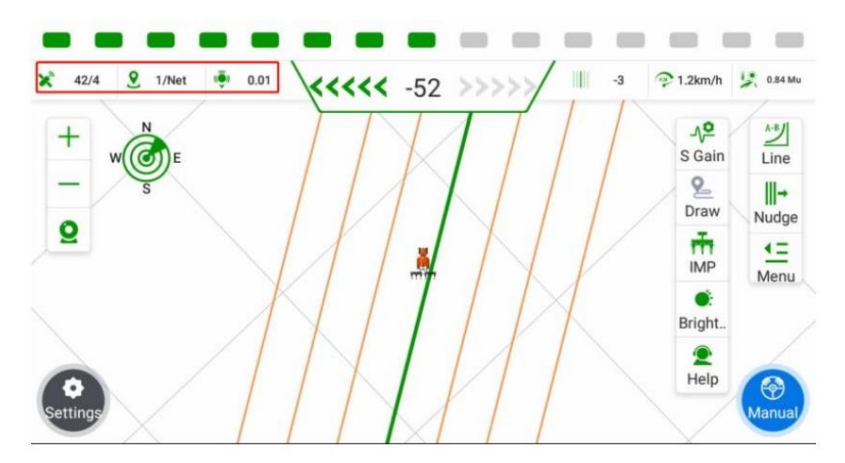

### Modo de red de controlador/pantalla

Haga clic en el botón "Modo de trabajo", ubicado en la parte posterior, seguido del botón "[

]" símbolo. Desde el

opciones que aparecen, seleccione " Controlador/Red de visualización".

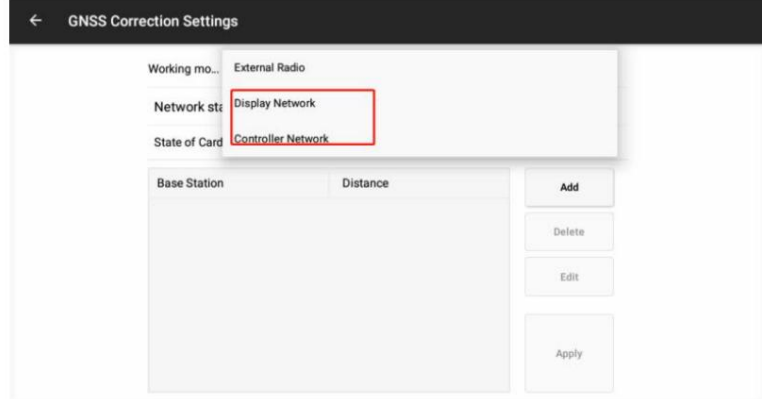

En la Configuración diferencial, haga clic en "Agregar" para agregar la información de la estación base correspondiente.

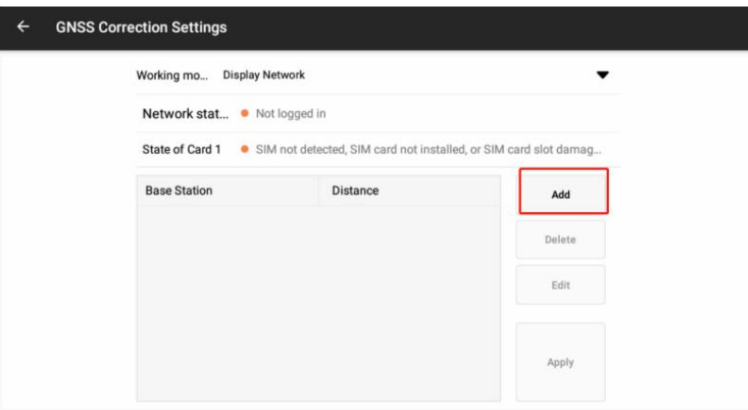

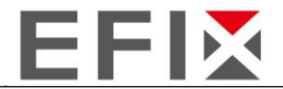

Ingrese la información de la estación base correspondiente: (Puede ingresar información de varias estaciones base y cambiarlas para usarlas en cualquier momento)

- Configure el nombre de la estación base según sus preferencias.

- Seleccione el protocolo predeterminado como CORS.

- La dirección, puerto, nombre de usuario y contraseña pueden variar según la región. Obtenga esta información del personal técnico o de los distribuidores locales.

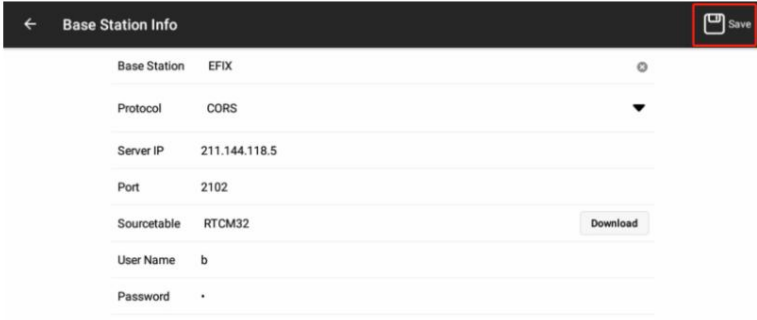

Para regresar a la interfaz de configuración diferencial, seleccione la estación base configurada y haga clic en "Aplicar" para conectarse a la estación base.

Después de regresar a la interfaz principal, si los tres íconos en la esquina superior izquierda son grises y los números no son cero, indica que la señal de la estación base es normal y está disponible.

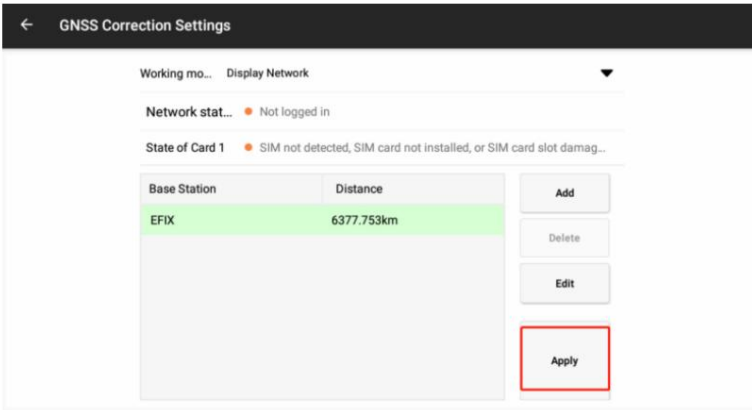

Después de aplicar la estación base, la interfaz mostrará un mensaje de aplicación exitosa. Hacer clic

 $\left[\leftarrow\right]$  para regresar a la interfaz principal. Si los tres íconos de señales en la esquina superior izquierda en la esquina superior izquierda [

La esquina de la interfaz principal es gris y no es cero, indica que la señal es normal y está disponible.

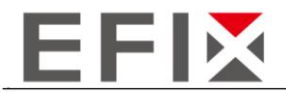

### 3.4 Configuración del implemento

Haga clic en el botón "Menú" en el lado derecho de la pantalla, luego seleccione la opción "Implemento" para ingresar al menú de configuración del implemento.

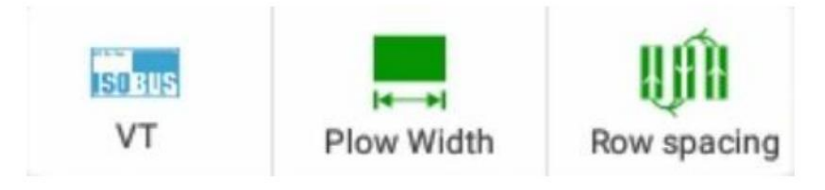

Haga clic en la opción "Ancho de arado" para ingresar a la gestión de implementos para ajustar el ancho de trabajo del implemento.

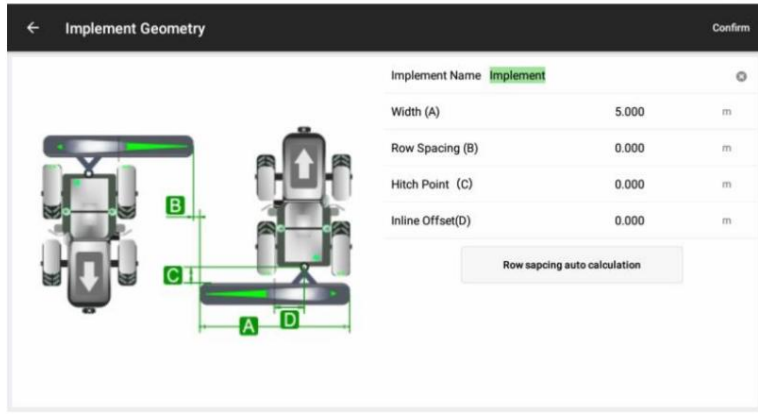

Ancho del implemento (A): Ingrese el ancho de trabajo efectivo del implemento, que se refiere al ancho real desde el punto de trabajo más a la izquierda hasta el más a la derecha del implemento (p. ej., para una sembradora, sería el ancho entre la semilla más a la izquierda y la más a la derecha). puntos de venta).

Espaciado entre hileras (B): Establezca la distancia entre hileras durante la operación, lo que determina el espacio entre cada hilera del implemento.

Distancia Eje-Apero (C): Este parámetro representa la distancia entre el eje de dirección del tractor y el punto de enganche del apero. Por lo general, se establece en el valor predeterminado de "0", a menos que exista un requisito específico para ajustarlo.

Desplazamiento central (D): ingrese la distancia entre la línea central del implemento y la línea central del vehículo. Este parámetro se utiliza para abordar cualquier desalineación o desplazamiento del implemento cuando está conectado al vehículo. Proporcionar una medición precisa e ingresarla aquí puede ayudar a resolver problemas relacionados con las transiciones de filas causadas por la desalineación del implemento. Para obtener instrucciones detalladas sobre cómo calcular y ajustar las transiciones de filas, consulte la sección 4.2 de la documentación.

Ingrese los valores respectivos para cada parámetro de acuerdo con su implemento específico y sus requisitos operativos.

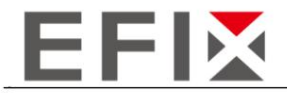

### 3.5 Guía de línea

### A. Guía de línea rápida

Haga clic en el botón en el lado derecho de la pantalla para acceder al menú de Guía de línea rápida.

Seleccione la opción "Línea AB" para ingresar a la configuración de la Línea AB.

Conduzca el vehículo hasta la cabecera del campo y alinéelo con la dirección de desplazamiento deseada (alinee con la cabecera opuesta). Una vez que el vehículo esté parado, establezca el punto A.

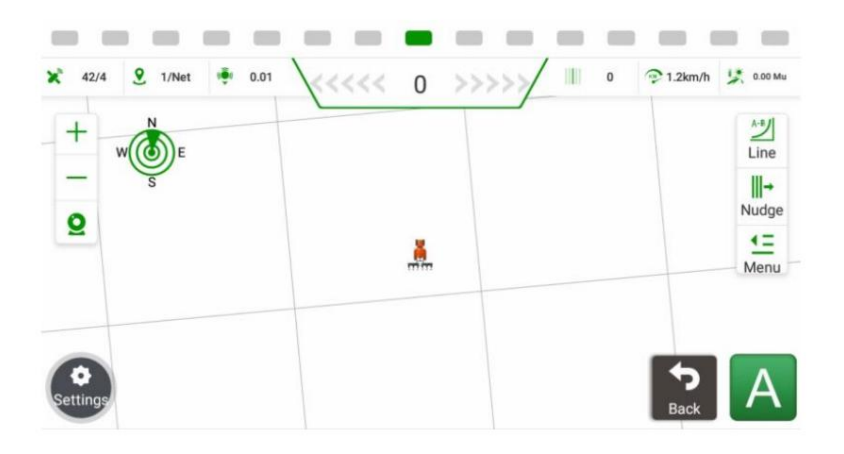

El vehículo está parado, haga clic en "B" para establecer el punto B. Asegúrese de que la dirección entre A y B Conduzca manualmente el vehículo hasta el extremo opuesto del campo (dejando una hilera sin arar). Una vez el La línea de navegación generada aparecerá en la pantalla, indicando que la configuración de la línea está completa. puntos es consistente. Después de configurar el punto B, la línea de navegación se guardará automáticamente y

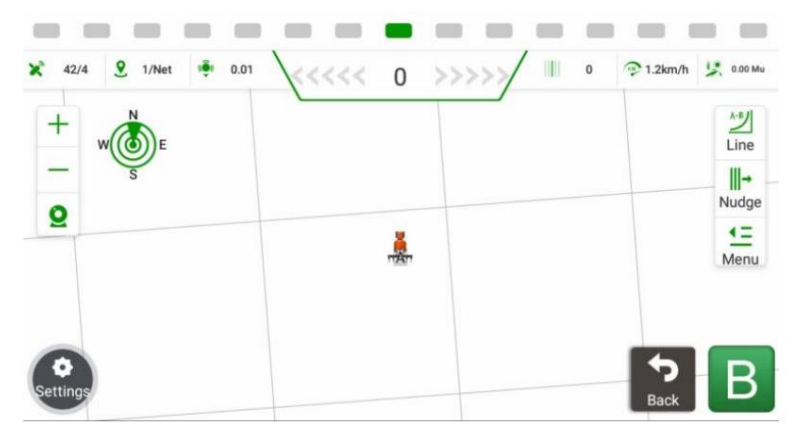

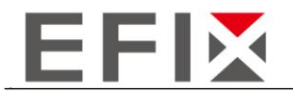

#### B. Guía de línea regular

Paso 1: Haga clic en "Configuración" y luego en "Guía de línea" para acceder a la interfaz de administración de Guía de línea.

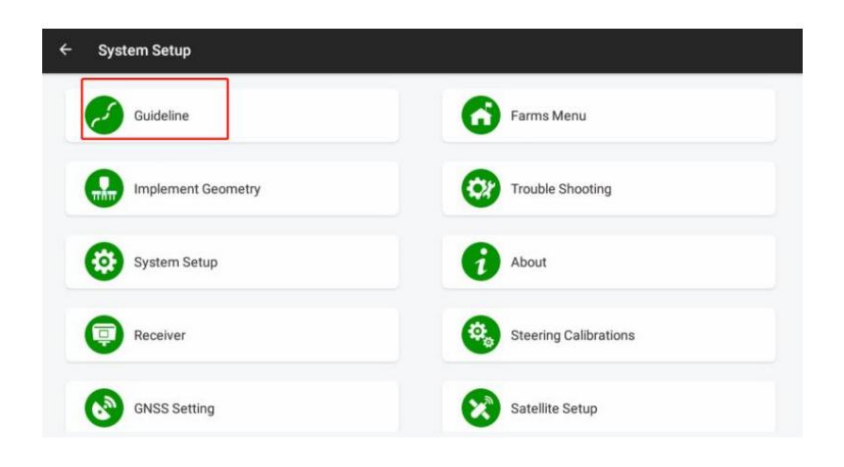

Paso 2: haga clic en el botón "Agregar" en el lado derecho de la pantalla. Seleccione el tipo de guía de línea que desea crear. Ingrese un nombre para la línea, manteniéndolo distinguible para una fácil identificación.

Haga clic en el botón "Crear" en el lado derecho para continuar.

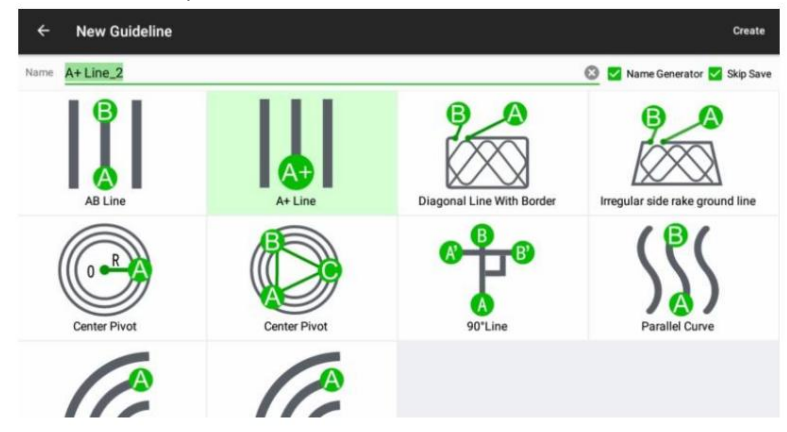

Los tipos de línea disponibles incluyen:

Línea AB

Línea A+

Línea de 90°

línea desgarradora

Pivote central

Curva paralela

Curva idéntica

Curva paralela

Curva Avanzada

Seleccione el tipo de línea deseado según sus requisitos específicos y necesidades operativas.

Paso 3: Haga clic en el botón "Crear" en la esquina superior izquierda para volver a la interfaz principal e iniciar el proceso de guía de línea.

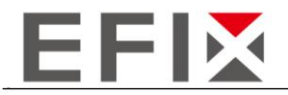

### 3.6 Dirección automática

Cuando el botón

 $\bigcirc$ en la esquina inferior derecha de la pantalla se muestra en gris con la etiqueta "Modo manual", indica que el sistema está actualmente bajo control manual.

兽<br>Aut Cuando el botón en la esquina inferior derecha de la pantalla se muestra en verde con la etiqueta "Modo automático", indica que el sistema está actualmente bajo control automático.

Al hacer clic en este botón, podrá cambiar entre los dos modos, alternando entre control manual y automático.

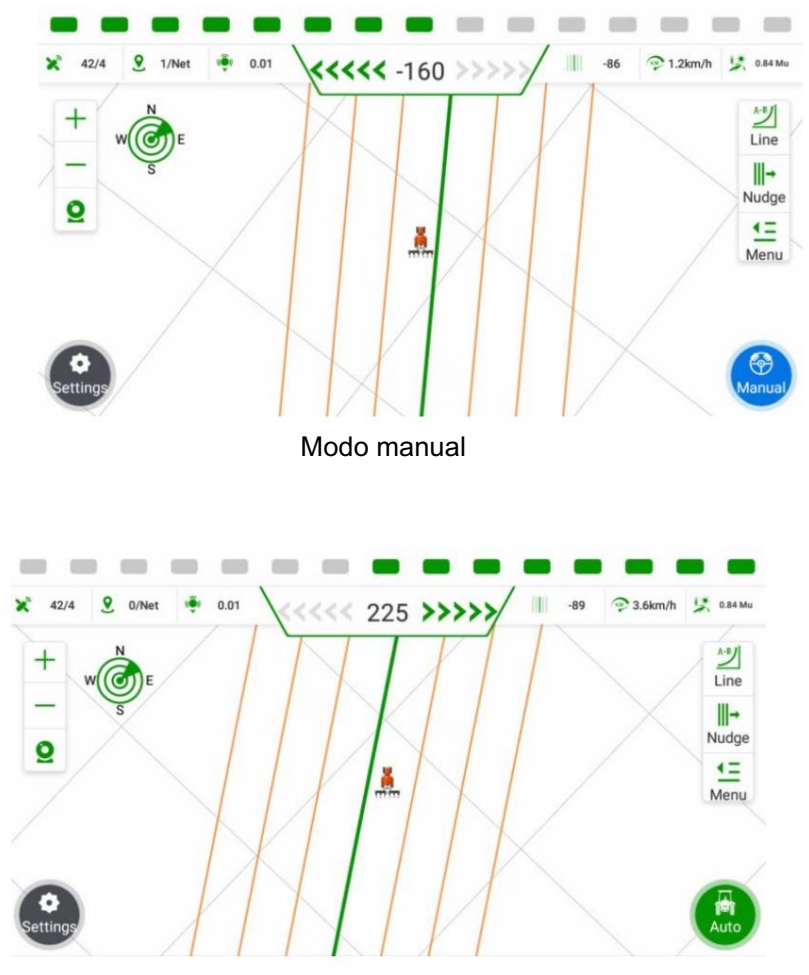

Moda de coches

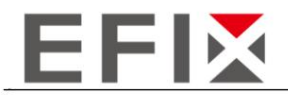

# 3.7 Apagar

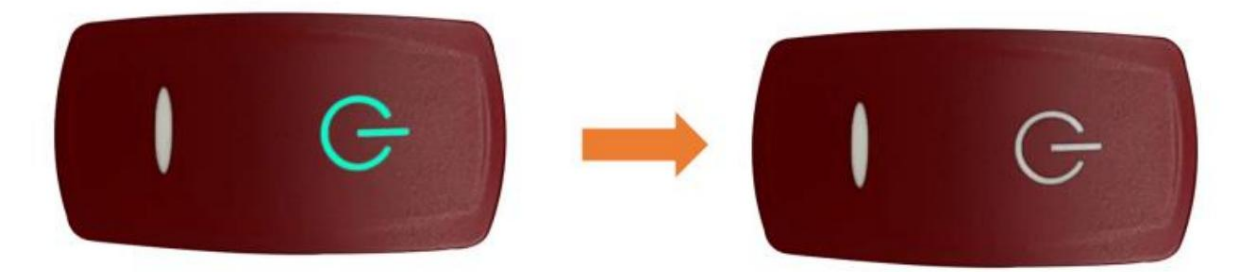

Hay un interruptor de alimentación del sistema adjunto a la pantalla; presiónelo para encender/apagar todo el sistema.

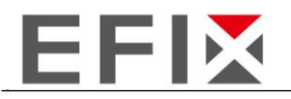

# 4 funciones comunes

# 4.1 Función RZ

Para restablecer la línea AB y alinearla con la posición actual del vehículo, siga estos pasos:

1. Haga clic en el botón

 $+$  $RZ$ 

ubicado en la esquina superior derecha de la pantalla.

2. Seleccione la opción "RZ" en el menú que aparece.

3. Esta acción restablecerá la línea AB y la moverá a la posición actual del vehículo.

Nota: Es importante alinear la dirección del vehículo lo más cerca posible con la línea AB antes de realizar la operación de puesta a cero.

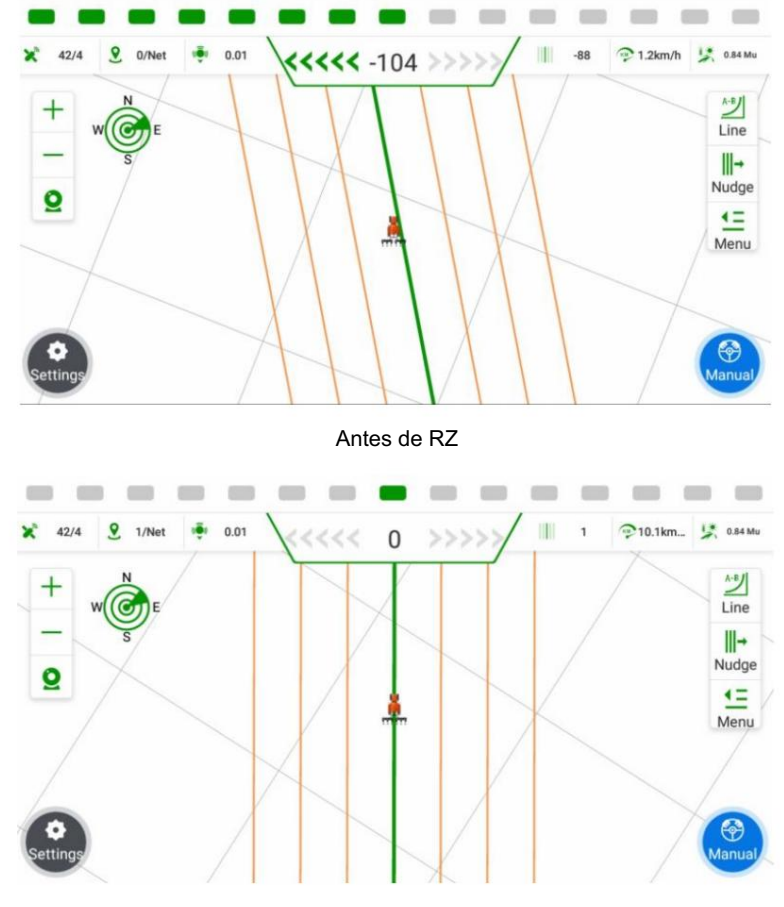

Después de RZ

dieciséis

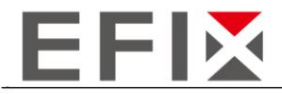

### 4.2 Cálculo del espacio entre filas

Si el sistema de navegación se ha instalado y calibrado según sea necesario, pero hay problemas con el espacio entre hileras durante las operaciones (es decir, tamaños de hileras inconsistentes donde las hileras adyacentes son consistentemente una grande y otra pequeña), es probable que este fenómeno se deba a una desalineación del implemento. . La solución fundamental es ajustar la posición de instalación del implemento, asegurando que esté montado en la línea central del vehículo. Si no es posible realizar ajustes en el sitio, se puede utilizar el método de ajuste de fila de transición del software.

Nota: Al medir el espacio entre hileras, evite áreas dentro de los 20 metros del promontorio del campo y áreas con curvatura significativa.

#### Método de ajuste rápido

Para utilizar el método de ajuste rápido para las filas de transición, es importante asegurarse de que el ancho total (ancho del instrumento + espacio entre filas) esté configurado correctamente. Consulte el Capítulo 3, "Configuraciones del implemento", para obtener instrucciones sobre cómo configurar el ancho del implemento con precisión. No utilice el método de ajuste rápido si no ha medido el ancho de trabajo real del implemento.

Para ajustar rápidamente las filas de transición, siga estos pasos:

1. En la interfaz principal, haga clic en "Menú" -> "Implementar" -> "Filas de transición".

2. El sistema mostrará un cuadro de diálogo para el ajuste de la fila de transición.

3. Si desea que el vehículo cambie en una dirección específica, haga clic en la flecha correspondiente en el cuadro de diálogo.

4. Ajuste la distancia correspondiente haciendo clic en la flecha varias veces. Cada clic ajusta la distancia en 1 cm.

5. Después de realizar el ajuste deseado, haga clic en "Aceptar" para confirmar.

Es importante tener en cuenta que una vez que haya utilizado el método de ajuste rápido, no será necesario realizar más ajustes a menos que desmonte o mueva el implemento. Por ejemplo, si la fila de transición en el lado izquierdo es 10 cm más grande y desea que el vehículo se desplace hacia la izquierda, haga clic en la flecha "←" 10 veces y luego haga clic en "Aceptar".

El método de ajuste rápido proporciona una manera conveniente de ajustar las filas de transición sin la necesidad de realizar ajustes manuales extensos.

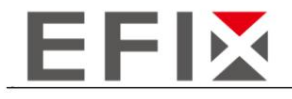

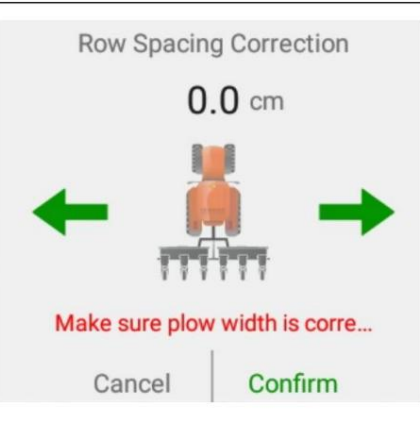

Método de ajuste estándar

Para utilizar el método de ajuste estándar, es esencial seguir las instrucciones proporcionadas en el Capítulo 4, "Configuración del implemento", del manual del usuario. Además, realice los siguientes pasos:

- a. Active el modo de conducción automática y conduzca el vehículo en tres filas.
- b. Mida el espacio entre hileras de dos filas de transición durante la conducción automática.
- ingrese a la interfaz de cálculo automático para filas de transición. C. En la interfaz principal, haga clic en "Implementar" -> "Ancho" -> "Cálculo automático de fila de transición" para
- d. Seleccione el diagrama o escena apropiado que represente la conducción automática de tres filas.
- mi. Ingrese los datos medidos (S1 y S2) para las dos filas de transición en metros.
- F. Después de ingresar los datos, haga clic en "Listo" para iniciar el cálculo automático de los datos de la fila de transición. El sistema modificará los valores de "Ancho del apero" y "Desplazamiento central" en consecuencia.

Nota: Preste especial atención a la orientación de la primera fila en las Escenas 1 y 2. En la Escena 1, la primera fila gira a la izquierda, mientras que en la Escena 2, la primera fila gira a la derecha. Seleccionar la escena incorrecta puede resultar en cálculos incorrectos de las filas de transición.

Seguir estos pasos e ingresar con precisión los datos de las filas de transición garantizará el cálculo automático de las filas de transición y la modificación adecuada del ancho del implemento y los valores de compensación central.

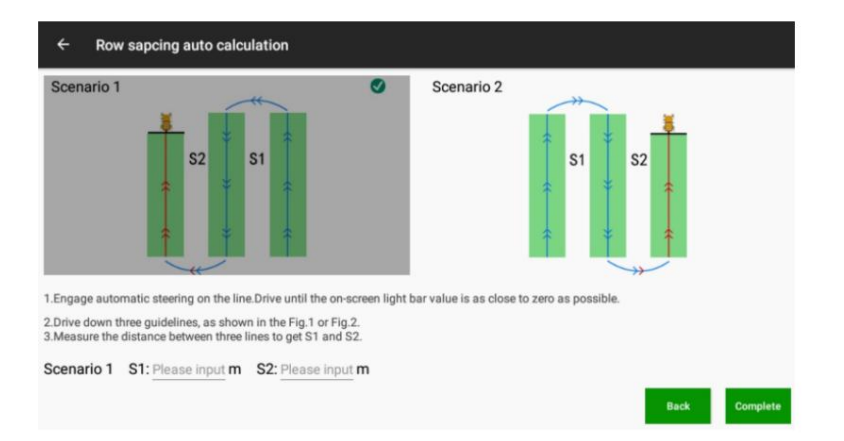

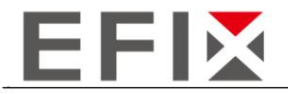

### 4.3 Ayuda

Para acceder a la interfaz de Ayuda, siga estos pasos:

Desde la interfaz principal, haga clic en el botón "Menú".

En las opciones del menú, haga clic en "Ayuda".

Al hacerlo, ingresará a la interfaz de Ayuda, donde podrá encontrar varias características y funcionalidades de asistencia.

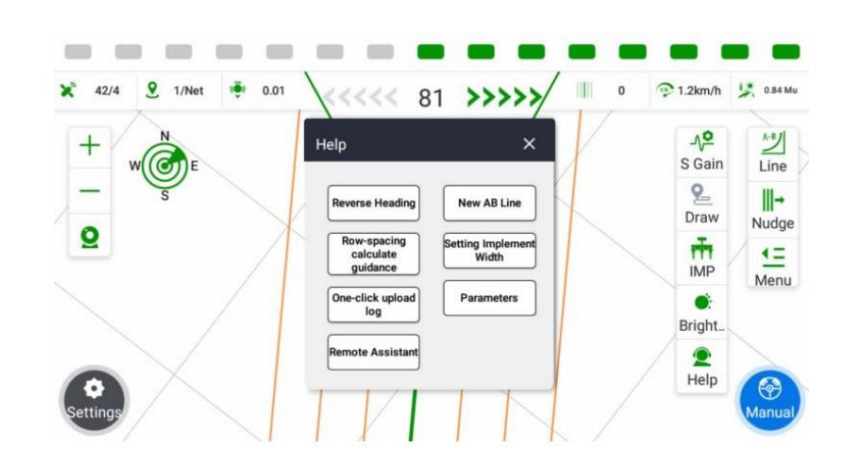

La interfaz "Ayuda" proporciona siete funcionalidades principales: rumbo inverso, guía de línea, guía de cálculo de fila de transición, guía de ancho, asistencia con un clic, visualización de parámetros y carga de registros con un clic.

A. Rumbo inverso: si el rumbo del vehículo no está alineado con la dirección de viaje real, haga clic en "Rumbo inverso" para ajustar el rumbo y alinearlo con la dirección real.

E. Asistencia con un clic: al hacer clic en "Asistencia con un clic", el software enviará los datos de posicionamiento actual del vehículo y los parámetros de los últimos 100 metros de conducción autónoma al servidor en la nube. Esto permite que el personal de soporte técnico determine la ubicación del vehículo y ayude a resolver problemas.

B. Guía de línea: esta función proporciona guía paso a paso para configurar líneas. Durante el proceso de orientación no será funcional hacer clic en otras áreas. Para interrumpir la guía, haga clic en "Salir".

Paso 1: Haga clic en "Guía de línea" en el menú "Ayuda" para iniciar la guía de línea AB.

Tenga en cuenta que las traducciones proporcionadas se basan en las descripciones proporcionadas y pueden requerir contexto o ajustes adicionales para adaptarse al contexto general de su aplicación.

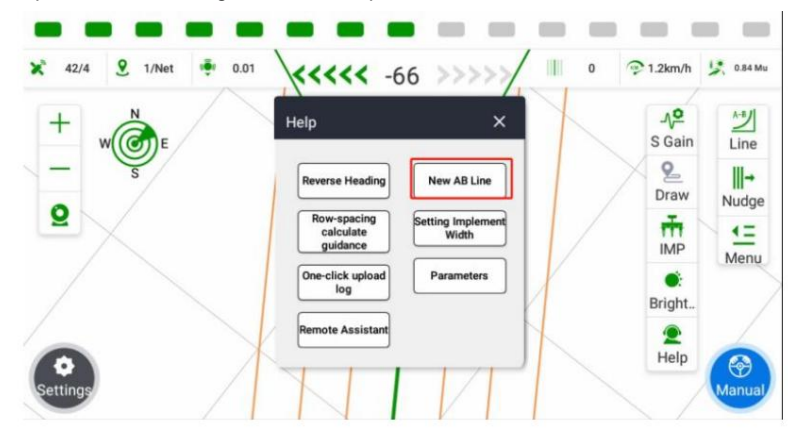

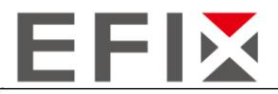

Paso 2: Después de hacer clic en "Guía de línea", notará que la interfaz principal restringe la interacción en todas las áreas excepto el botón de función "Línea" en el lado derecho. Esto es para garantizar que pueda concentrarse en el proceso de guía de línea sin distracciones de otras funcionalidades.

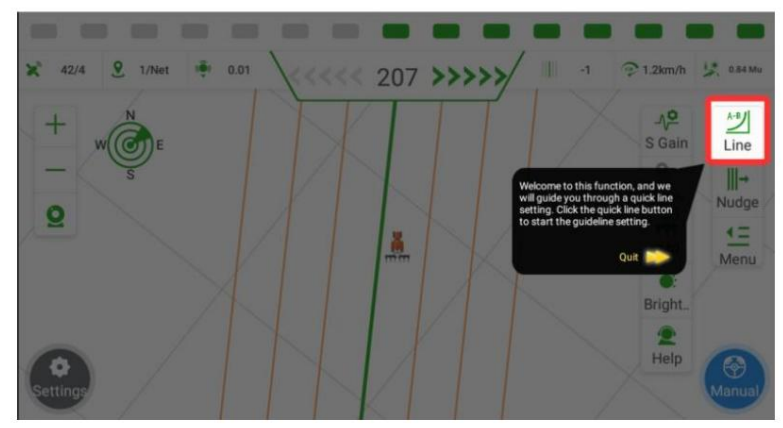

Paso 3: Haga clic en "Línea" y verá la apariencia del "Punto A" en la esquina inferior derecha de la pantalla. En este punto, detenga el vehículo en el punto de partida deseado para establecer la línea, que normalmente es en el extremo del campo.

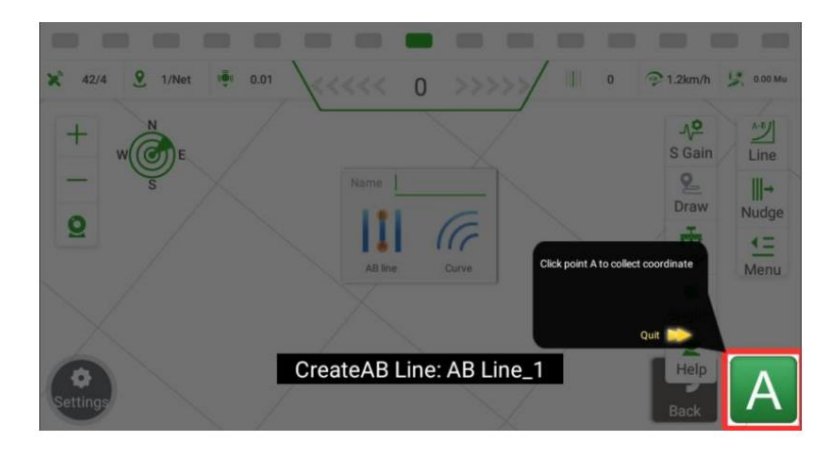

Paso 4: Conduzca manualmente el vehículo hasta el final del campo, asegurándose de cubrir una fila sin realizar ninguna operación. Una vez que el vehículo esté parado, haga clic en el "Punto B" para marcar el punto final de la línea. Es importante asegurarse de que la dirección de A a B sea coherente con la dirección de la línea deseada. Después de confirmar el punto B, haga clic en "Guardar". La pantalla mostrará la línea de guía generada automáticamente, indicando que la configuración de la línea está completa.

#### C. Guía para el cálculo del espacio entre filas

Debido al problema de desalineación del implemento, es posible que las filas de transición no sean precisas. Los usuarios pueden utilizar la función Guía de cálculo de filas de transición para ajustar manualmente las filas de transición.

Paso 1: Haga clic en "Guía para el cálculo de filas de transición" en el menú "Ayuda" para iniciar la guía para el cálculo de filas de transición.

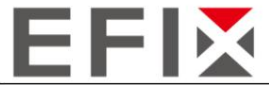

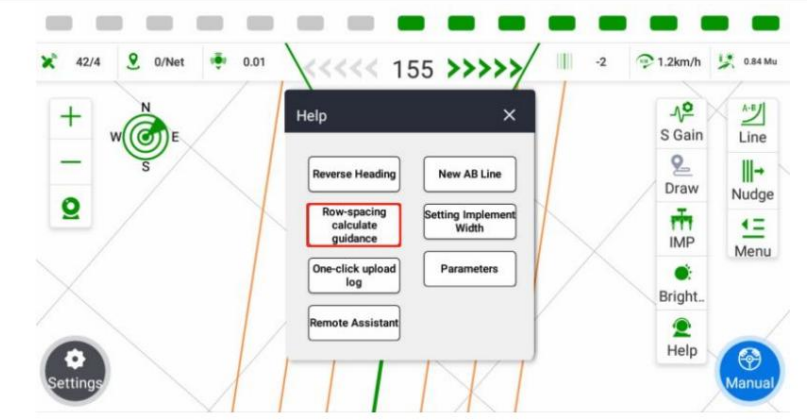

Paso 2: Haga clic en "Implementar" -> "Ancho" en el lado izquierdo para ingresar a la interfaz "Gestión de implementos".

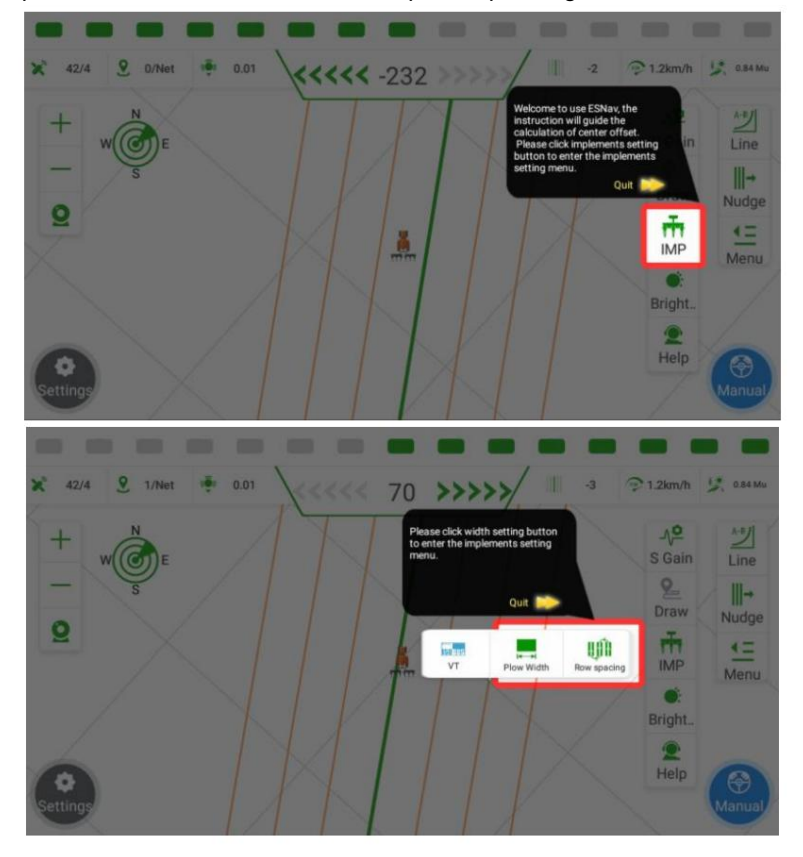

Paso 3: Haga clic en la función "Cálculo automático de fila de transición". Primero, seleccione la escena correspondiente que coincida con la situación real. Luego, según el diagrama, mida e ingrese las distancias de las dos filas de transición (en metros).

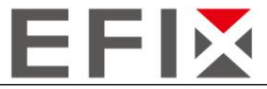

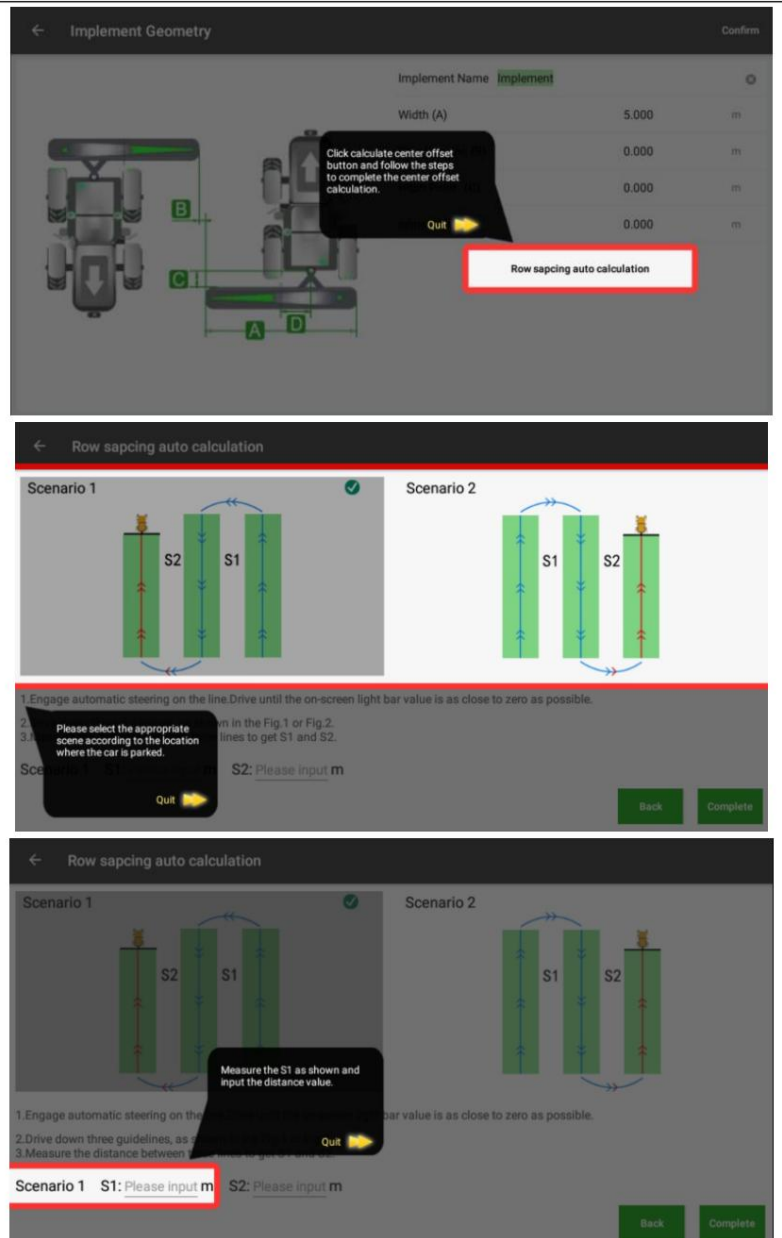

Paso 4: Después de ingresar las distancias, haga clic en "Listo" para completar la configuración del desplazamiento del centro del implemento. El siguiente conjunto de filas de transición que se produzca durante la operación de ida y vuelta validará si la modificación se ha aplicado correctamente.

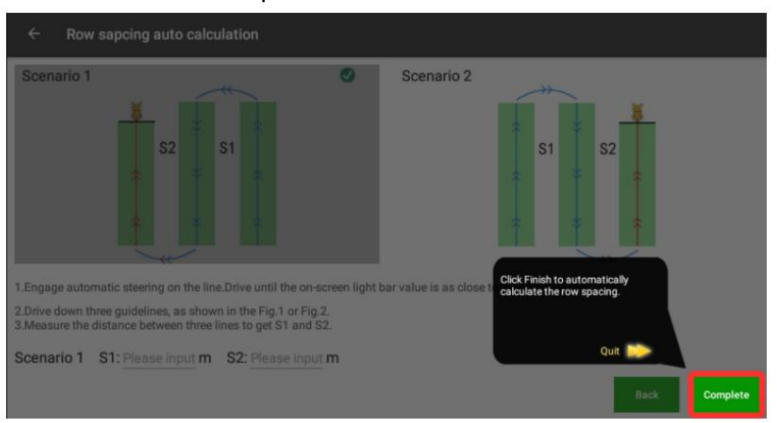

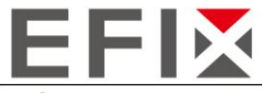

D. Guía de ancho

Esta característica está diseñada para guiar a los usuarios en el ajuste del ancho del implemento después de reemplazarlo.

Paso 1: Haga clic en "Guía de ancho" en el menú "Ayuda" para ingresar a la interfaz "Gestión de implementos".

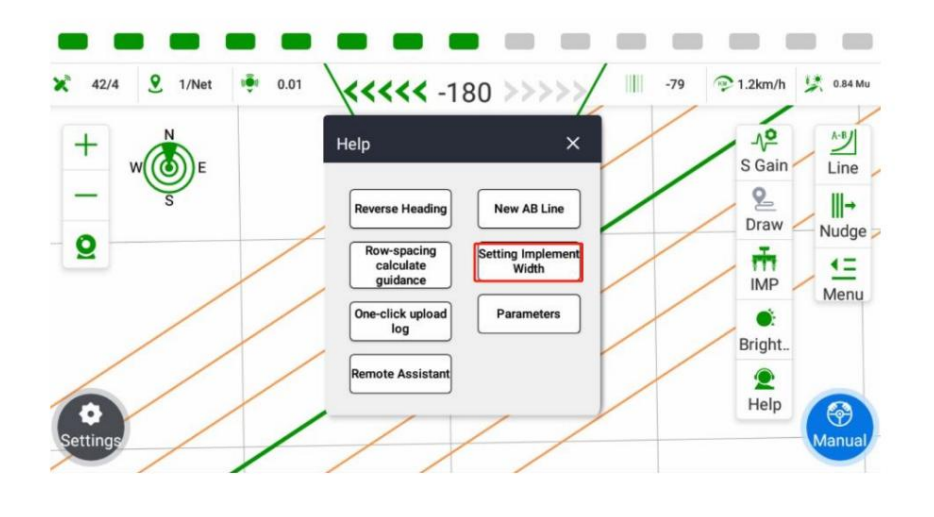

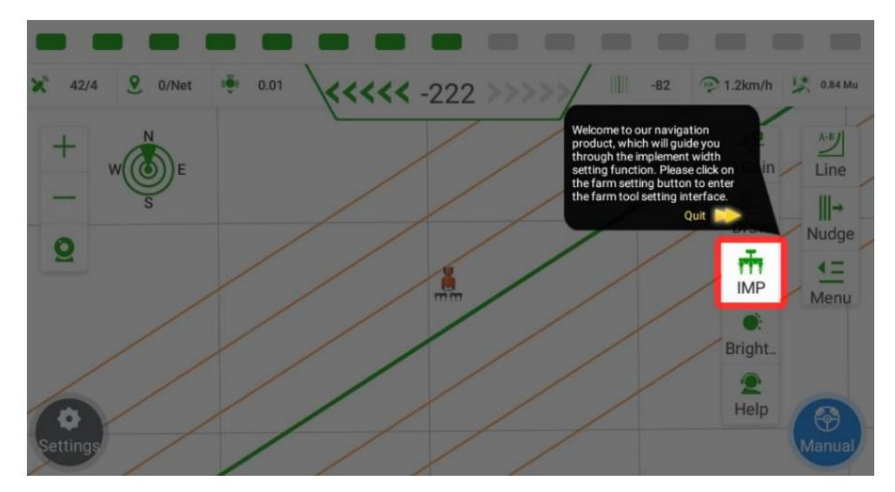

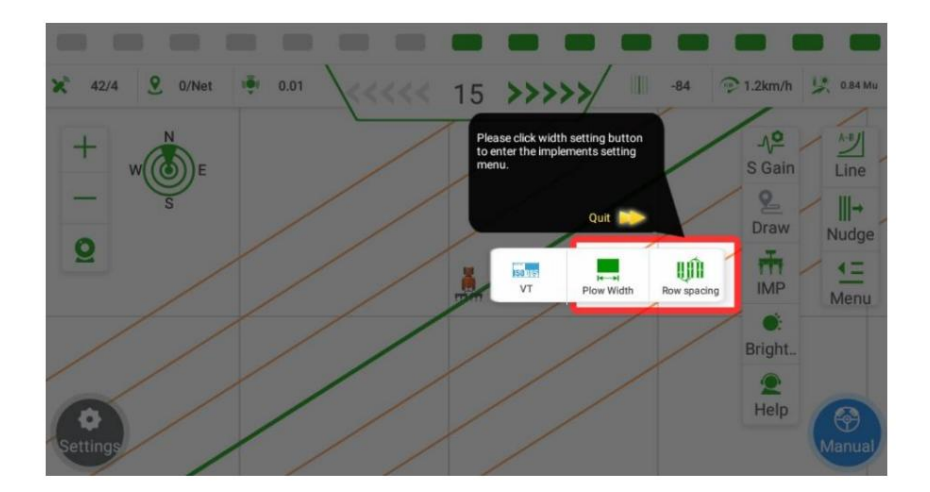

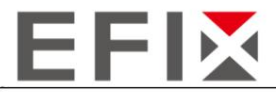

Paso 2: Haga clic en el espacio en blanco junto a "Ancho del apero" y "Espaciado entre hileras" para modificar el ancho y el espaciado entre hileras del apero.

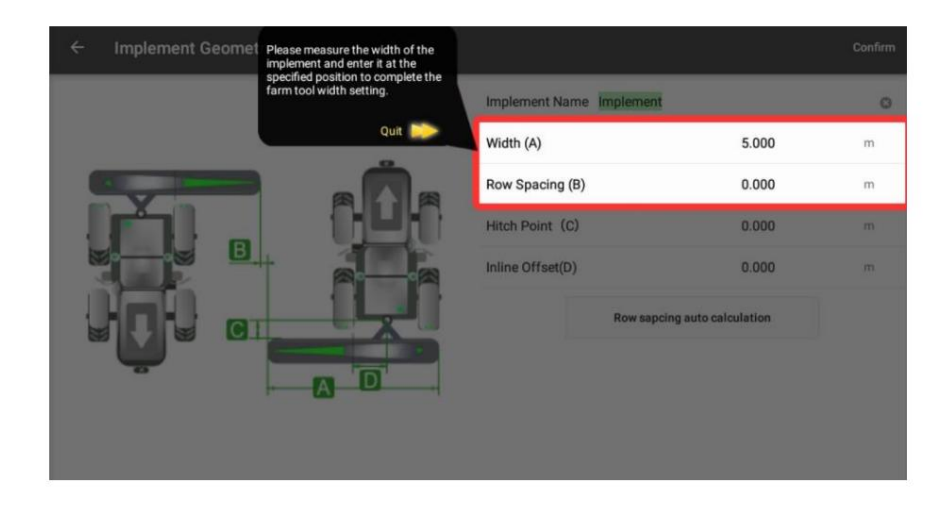

Paso 3: Después de realizar las modificaciones necesarias, haga clic en "Aceptar" para confirmar los cambios.

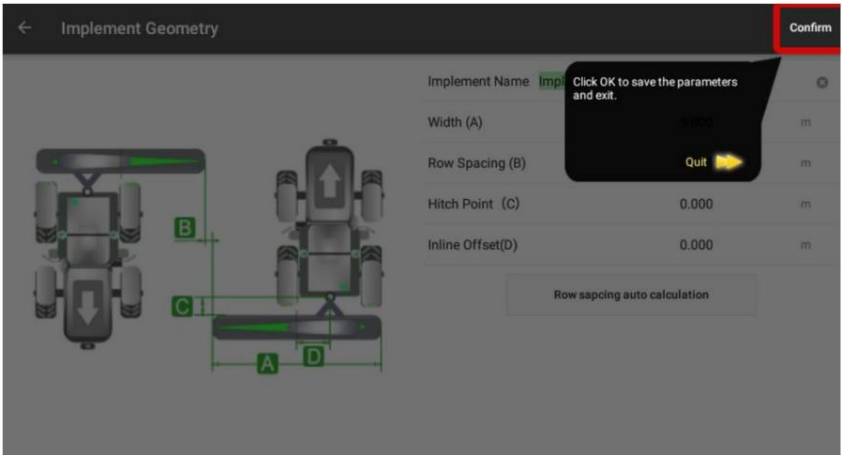

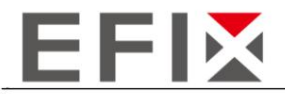

## 4.4 Ajuste de parámetros

Haga clic en el "Menú" del lado derecho -> "Parámetros" para abrir la interfaz de parámetros.

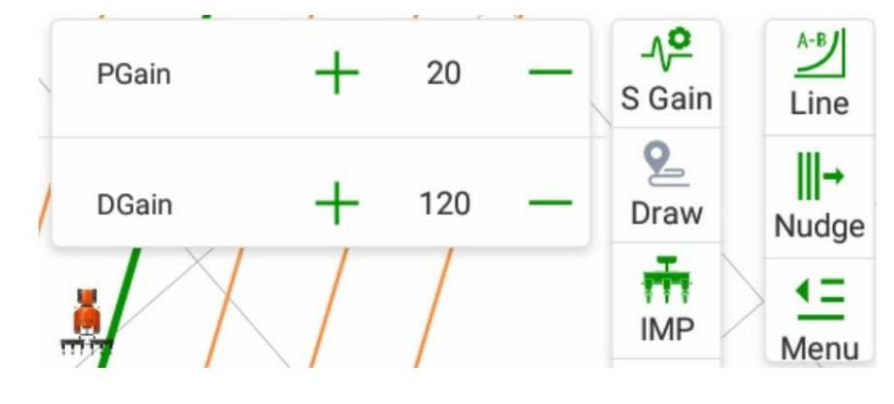

### PGain: (Intervalo: 5, Rango: 15-35)

Si hay una respuesta lenta en la dirección y el movimiento de la carrocería del vehículo, aumente este valor. Aumentar el valor dará como resultado una mayor fuerza de ajuste de la dirección y puede solucionar el problema de una fuerza motriz insuficiente que provoca giros lentos.

Si hay un movimiento excesivo del volante, disminuya este valor. Disminuir el valor dará como resultado una menor fuerza de ajuste de la dirección y puede solucionar problemas como giros bruscos y sobreviraje causados por una fuerza motriz excesiva.

### DGain: (Intervalo: 20, Rango: 80-200)

Si el movimiento del volante es lento y aumentar la ganancia proporcional no produce resultados significativos, aumente este valor. Esto es necesario cuando la frecuencia de dirección es baja, lo que provoca retrasos en los ajustes de la dirección o giros lentos.

Si hay una oscilación excesiva del volante y disminuir la ganancia proporcional no produce resultados significativos, disminuya este valor. Esto es necesario cuando la frecuencia de dirección es alta, lo que provoca una oscilación excesiva del volante o giros erráticos.

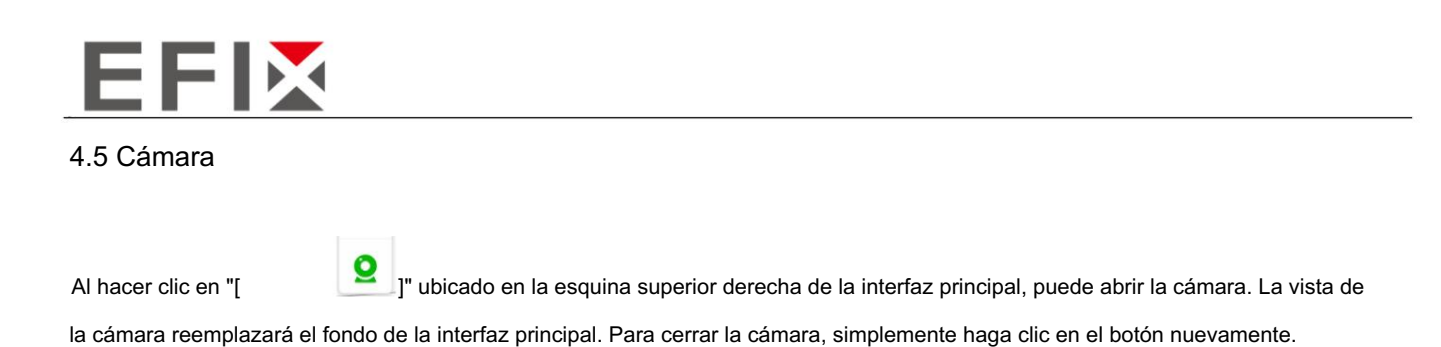

### 4.6 Visualización de mensajes de error

Este software tiene una función de autodiagnóstico. Cuando hay una falla de software o hardware que impide la conducción automática normal, el botón de conducción automática se volverá rojo y mostrará "Error".

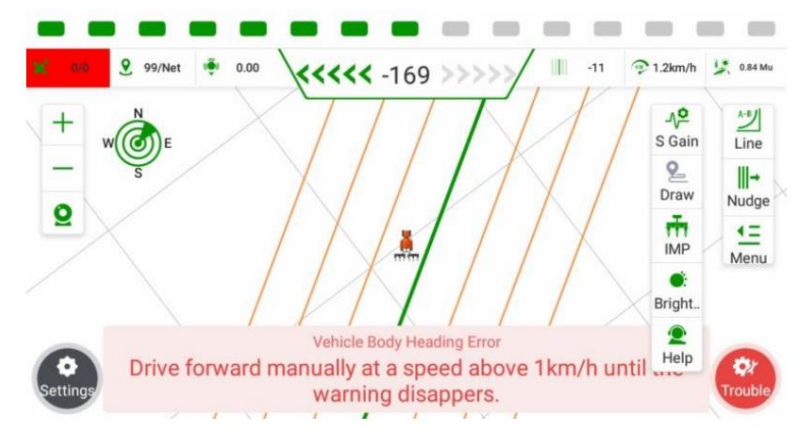

Al hacer clic en "Error", puede acceder a la interfaz de visualización de información de errores, como se muestra en la imagen a continuación.

- El área numérica representa los elementos de diagnóstico, que pueden ayudarle a identificar el problema específico. componente o área donde ocurrió el problema.
- El área numérica representa la barra de estado. El "[

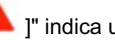

]" indica un funcionamiento anormal

estado, mientras que "[

]" indica un estado de funcionamiento normal.

El área numérica muestra la causa o motivo del error.

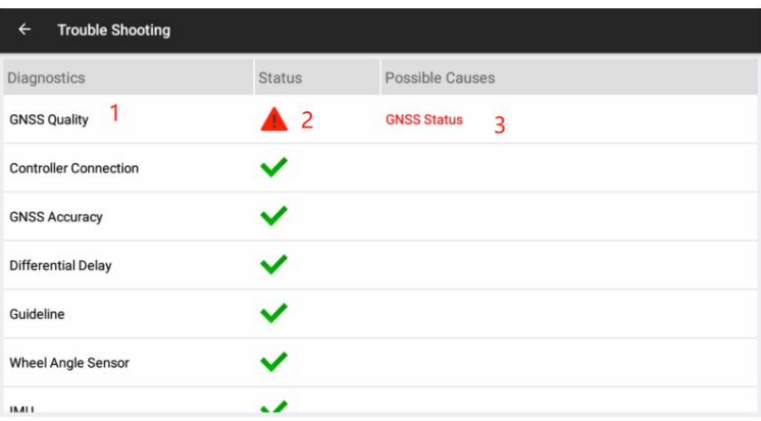

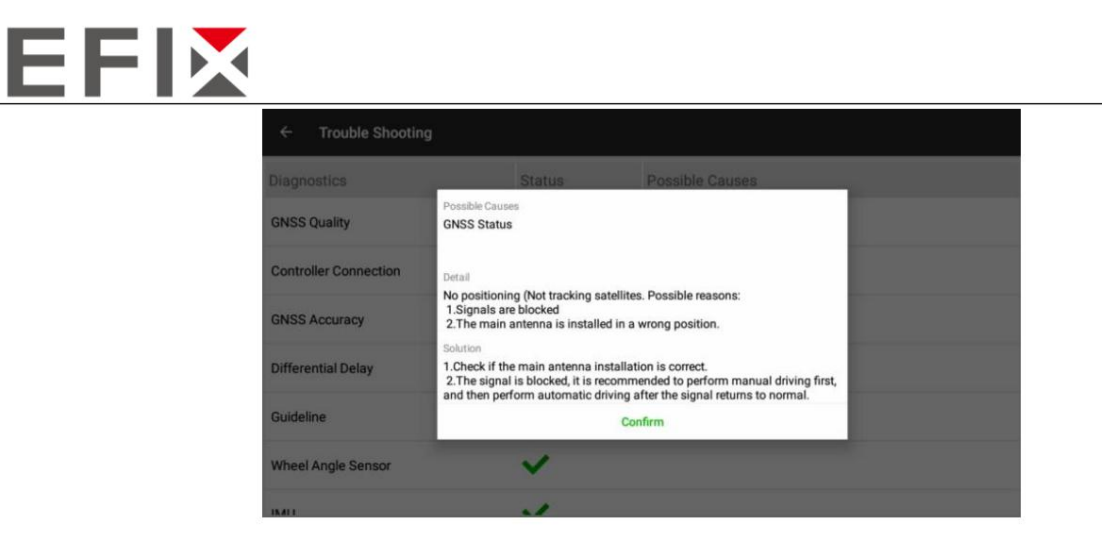

Al hacer clic en el área número 3, puede acceder a la interfaz de análisis de problemas específica, como se muestra en la imagen de arriba. Puede seguir las soluciones sugeridas para intentar resolver el problema por su cuenta. Si sus intentos no tienen éxito, puede enviar la información del error al soporte técnico local, que les ayudará a solucionar el problema.

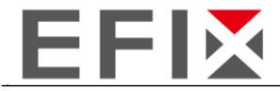

### 4.7 Configuración de velocidad mínima

El software le permite establecer la velocidad mínima para habilitar la conducción automática. Cuando la velocidad del vehículo cae por debajo de la velocidad establecida, el vehículo puede activar la conducción automática (el icono de conducción automática se vuelve verde), pero el vehículo no se activará en la conducción automática. La velocidad mínima de trabajo predeterminada está establecida en 0,7 km/h. Si necesita ajustar la velocidad mínima, siga los pasos a continuación:

Haga clic en el botón "Configuración" en la interfaz principal.

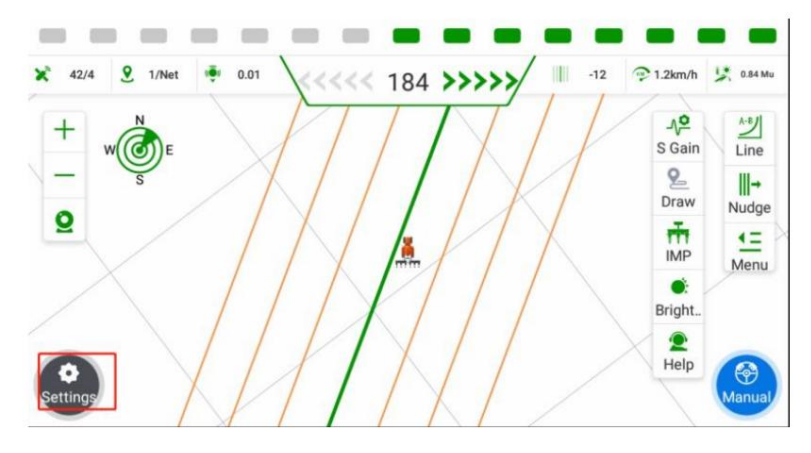

Haga clic en "Configuración del sistema"

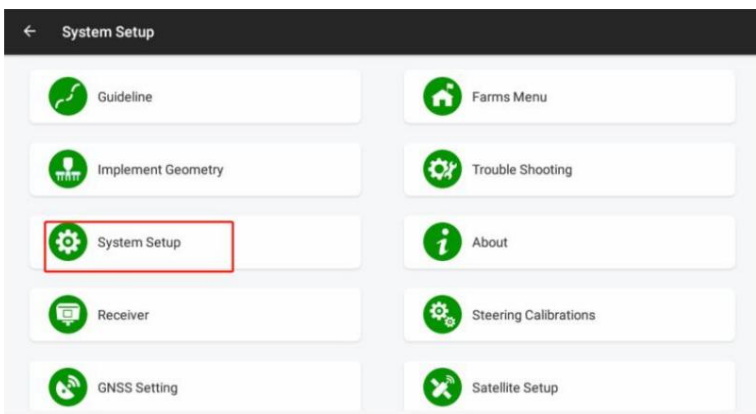

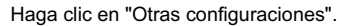

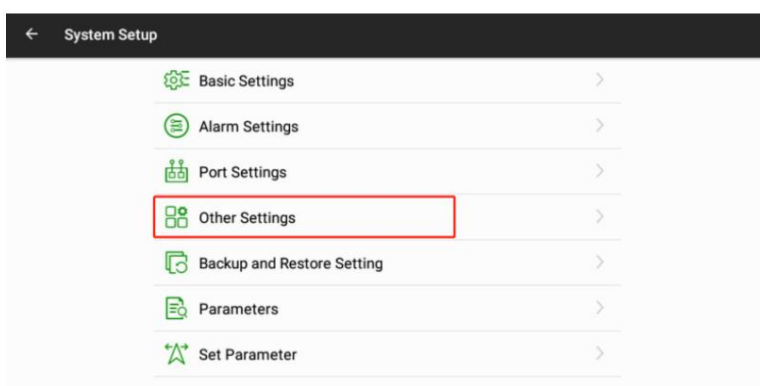

Ingrese la velocidad mínima deseada y haga clic en el botón "Establecer" ubicado al lado. Espere a que el software muestre el mensaje "Configuración de velocidad mínima exitosa" para confirmar que la configuración se ha aplicado correctamente.

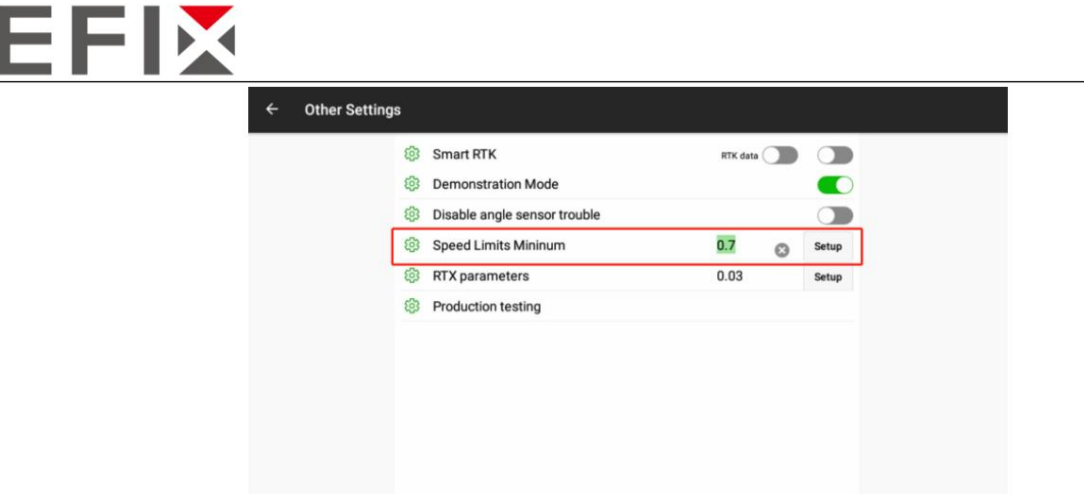

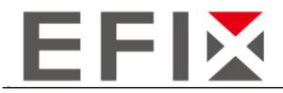

### 4.8 Cambio de modo de escena

Este software proporciona la funcionalidad para cambiar entre diferentes escenarios de aplicación, lo que permite un rendimiento optimizado en diversos terrenos y condiciones de trabajo. Cuando el rendimiento de conducción automática no sea satisfactorio, puede intentar cambiar el modo de escena para mejorar el funcionamiento. Los pasos para cambiar el modo de escena son los siguientes:

Haga clic en el botón "Configuración" en la interfaz principal.

Implement Geometry

System Setup

Receiver

**GNSS Setting** 

 $\mathbf{r}_2$ 

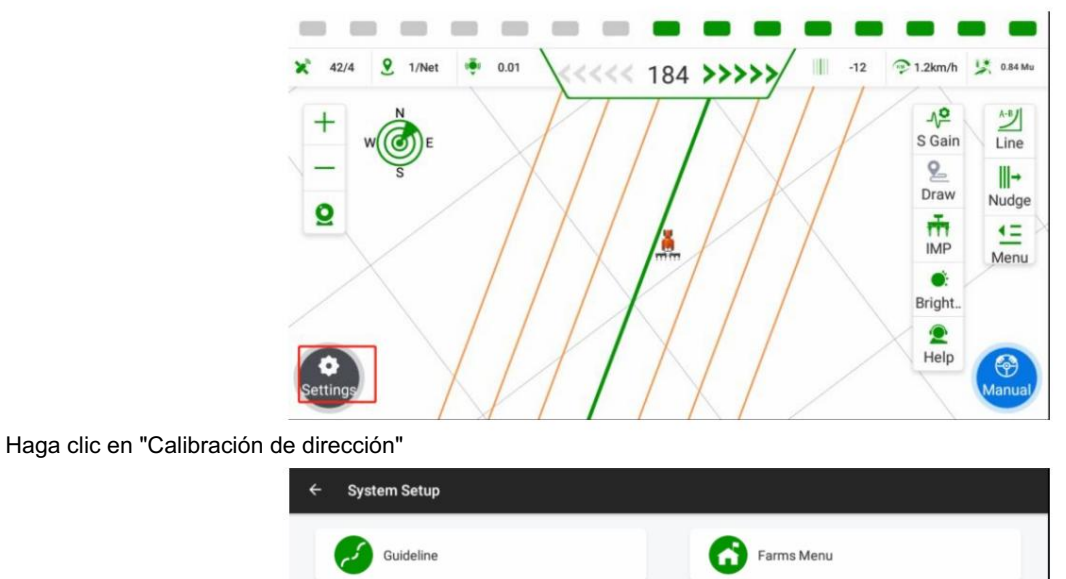

Trouble Shooting

**Steering Calibrations** 

About

Satellite Setup

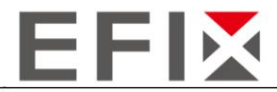

Haga clic en "Avanzado", ingrese la contraseña y luego haga clic en "Aceptar" para acceder a la interfaz de modificación de parámetros de la escena.

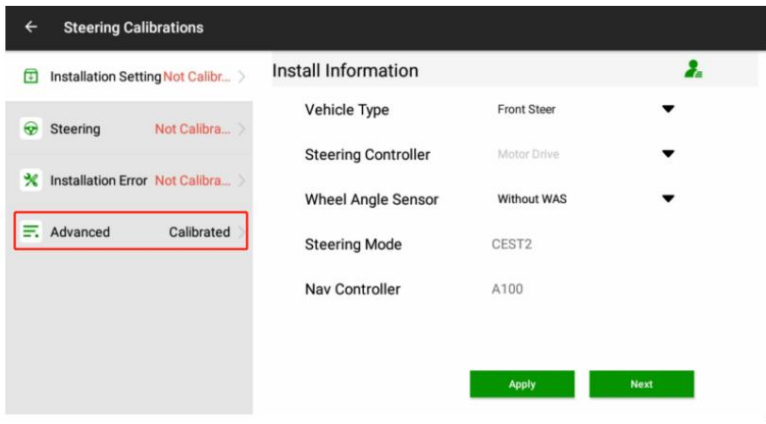

Una vez que haya ingresado a la interfaz de cambio de escena de parámetros, puede hacer clic en el correspondiente exitosamente. escena. Después de seleccionar una escena, haga clic en "Aplicar" y espere de 3 a 5 segundos. Cuando el software muestra un mensaje que indica la aplicación exitosa, significa que la escena ha sido cambiada

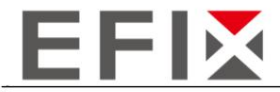

#### 4.9 Copia de seguridad y restauración de datos

Este software proporciona una función de copia de seguridad y restauración de datos para protegerlos contra situaciones inesperadas.

4.9.1 Copia de seguridad de datos

El software admite métodos de copia de seguridad de datos tanto automáticos como manuales.

Copia de seguridad automática de datos: el sistema realiza una copia de seguridad automática del archivo de configuración actual cada 3 horas y sobrescribe la copia de seguridad anterior.

Copia de seguridad de datos manual:

Haga clic en la opción "Configuración" en la interfaz principal.

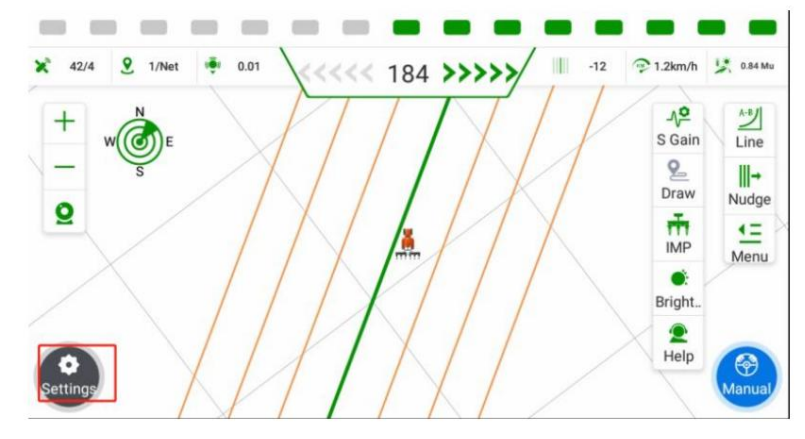

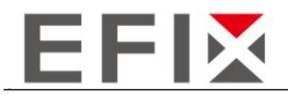

Haga clic en "Configuración del sistema"

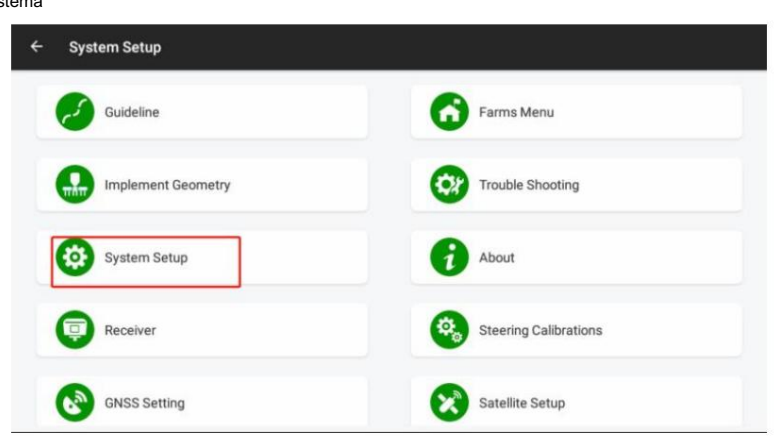

Haga clic en "Configuración de copia de seguridad y restauración".

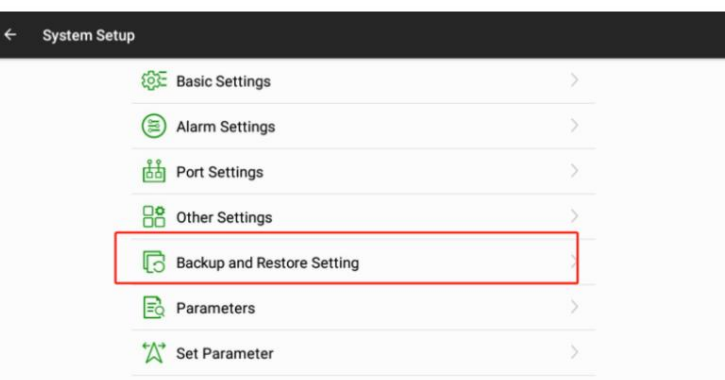

Una vez que esté en la configuración de copia de seguridad y restauración, podrá ver la información actual en tiempo real. Para hacer una copia de seguridad de la información actual, haga clic en "Copia de seguridad" y el software mostrará un mensaje que dice "Copia de seguridad exitosa".

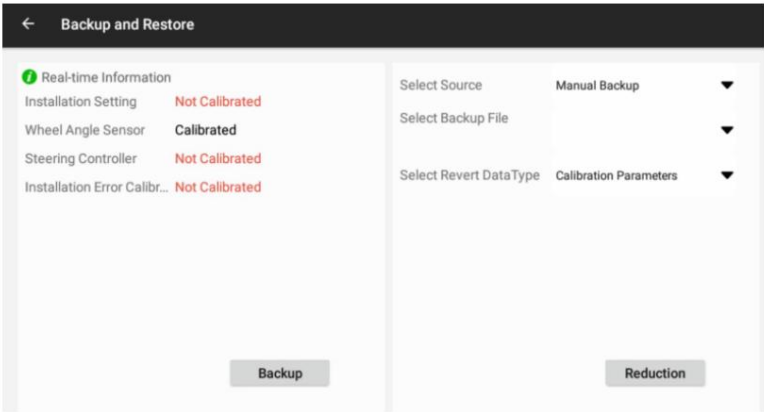

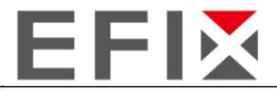

### 4.9.2 Restauración manual de datos

Después de ingresar a la configuración de "Copia de seguridad y restauración", haga clic en "Seleccionar archivo de copia de seguridad" para mostrar todos los archivos de copia de seguridad, incluidas las copias de seguridad automáticas y manuales.

Los archivos de copia de seguridad manual se denominan "Archivo de copia de seguridad local".

Los archivos de copia de seguridad automática se denominan "Archivo de copia de seguridad de red".

Según los nombres y fechas asociados con los archivos de respaldo, elija el archivo de respaldo desde el cual desea restaurar la configuración. Una vez seleccionado, haga clic en "Restaurar" y espere a que el software muestre un mensaje que diga "Restauración exitosa" para confirmar la restauración exitosa.

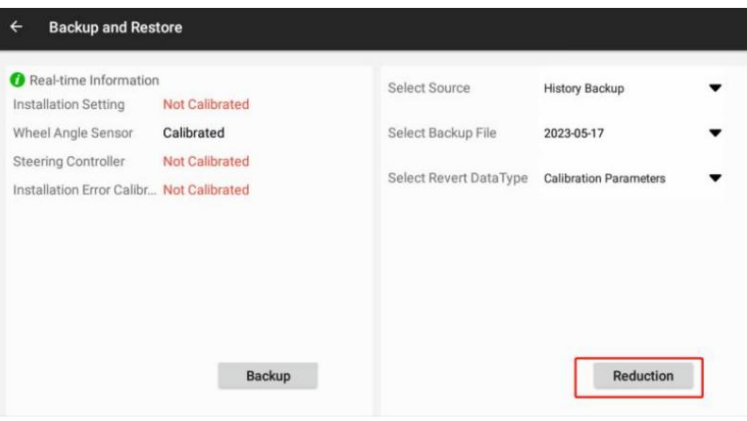

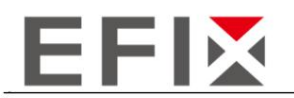

# EFIX Geomatcis Co., Ltd.

1.er piso, No. 258 Pingyang Rd., Distrito Minhang, Shanghai, 201102, CHINA

Correo electrónico: sales@efix-geo.com | support@efixgeo.com Sitio web: www.efix-geo.com